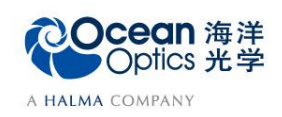

## **8-2** 液体吸光度测量

软件操作

吸光度是用来衡量物质对光的吸收程度的物理量,用 A 表示。

$$
A_{\lambda} = -\log 10 \left( \frac{S_{\lambda} - D_{\lambda}}{R_{\lambda} - D_{\lambda}} \right)
$$

Aλ=波长 λ 处样品的吸光度; =波长λ处样品光谱的强度;  $D_{\lambda}$ =波长λ处背景光谱的强度; =波长λ处参考光谱的强度。

朗伯比尔定律描述了浓度与吸光度的关系:

 $A_{\lambda} = \varepsilon_{\lambda} cl$ =波长 λ 处样品的消光系数;*c*=样品的浓度;*l*=吸收光程;

## 【软件操作】

测量向导 。

本部分介绍吸光度测量的软件操作流程,具体操作步骤如下:

1. 从欢迎界面或者点击图标 @ 创建新的光谱应用, 在光谱应用向导中点击吸光度

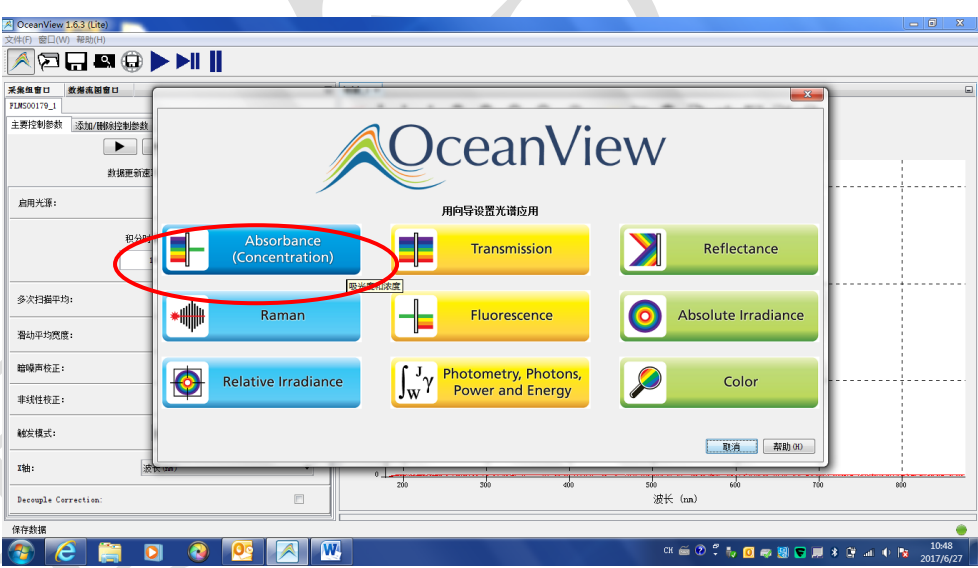

2. 出现"选择浓度模型"窗口,点击"仅吸光度"选项,其他两项见文档最后的补 充介绍。

- 仅吸光度: 测量液体或气体样品的吸光度。
- **朗伯比尔定律:** 适用于测量未知浓度的样品, 在吸光度测量的基础上, 输入 样品的消光系数和光程,利用朗伯比尔定律 A<sub>1</sub> = ε<sub>1</sub>cl, 得到样品的浓度。
- 从已知浓度的溶液校准:如果用户已经测得样品在几组不同浓度情况下的吸 光度,输入吸光度与浓度的数据后,软件可将数据点进行曲线拟合。当用户 再次测量未知浓度的同一样品时,软件将根据样品的吸光度和前期数据拟合 的曲线,计算得到样品的浓度。

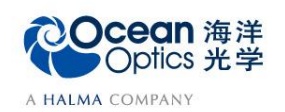

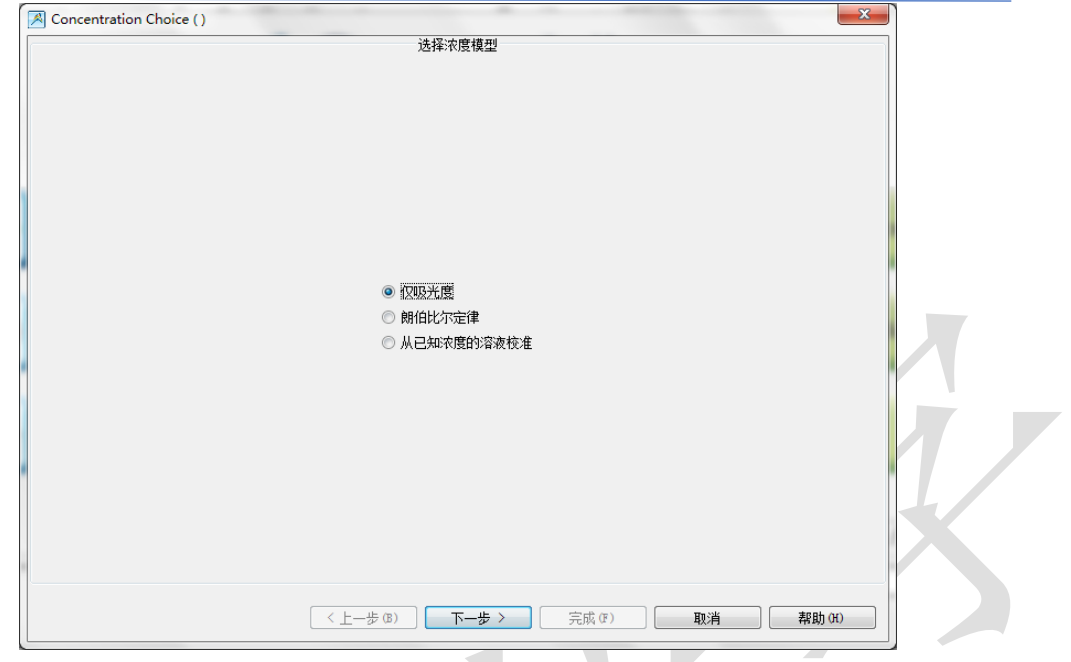

3. 调整好硬件配置后,在软件中设置数据采集参数,包括积分时间(integration time)、平均次数(average)和滑动平均(boxcar)。用户可根据光源的强度,调节积分 时间和平均次数等参数,勾选"暗噪声校准"和"非线性校准"功能。注意参考 谱测量和样品测量时的参数设置应相同。设置完成,光谱将显示在右侧谱图界 面,点击"下一步"按钮。

各个参数的详细含义请参考软件手册或help菜单。或者打开下面链接:

[http://www.oceanoptics.cn/spectroscopy\\_glossary](http://www.oceanoptics.cn/spectroscopy_glossary)

以下对采集参数进行简单介绍:

- 积分时间:积分时间是检测器在将累积的电荷通过A/D转换器加工之前,被允许收集光子的时间长 度。最小积分时间是设备支持的最短积分时间,它取决于检测器读出所有像素信息的快慢,积分时间 与数据传输速度是不同的概念。
- 平均次数: 光谱被显示到软件里之前会采集多次,然后取平均。
- 滑动平均:平滑是一种可以应用于光谱的空间平均。该过程通过平均相邻像素点的值来消除噪声,因 此它会以牺牲光学分辨率为代价来提高信噪比。空间平均在光谱相对平坦以及相近像元变化较小的情 况下使用是非常有效的,但由此产生是分辨率的损失会使得尖锐的光谱特征峰难以分辨。当应用空间 平均时,信噪比会以像元平均的平方根为基数进行提高。请注意,在海洋光学软件中,平滑宽度的值 是指所有像元以中间为基准靠左或靠右的像元和的平均数。平滑值是4实际上是将9个像元一起平均 (4个靠左像元+1个中心像元+4个靠右像元),信噪比将以3为倍数增加。同样的,平滑值是2(5个 像元)将使信噪比以2.2为倍数增加,平滑值是0(1个像元),信噪比以1为倍数增加(因此光谱不改 变)。
- 暗噪声校准: 海洋光学的大部分光谱仪都有自带的遮光像元。暗噪声校准会用当前光谱读数减去遮光 像元的读数,以排除温漂等系统性影响。
- 非线性校准:光谱仪出厂前已完成。如无特殊需求,请默认勾选。
	- 触发模式:请参考海洋网站的相关文档。如无特殊需求,可保持默认设置不变。

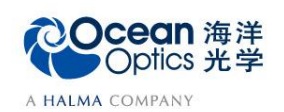

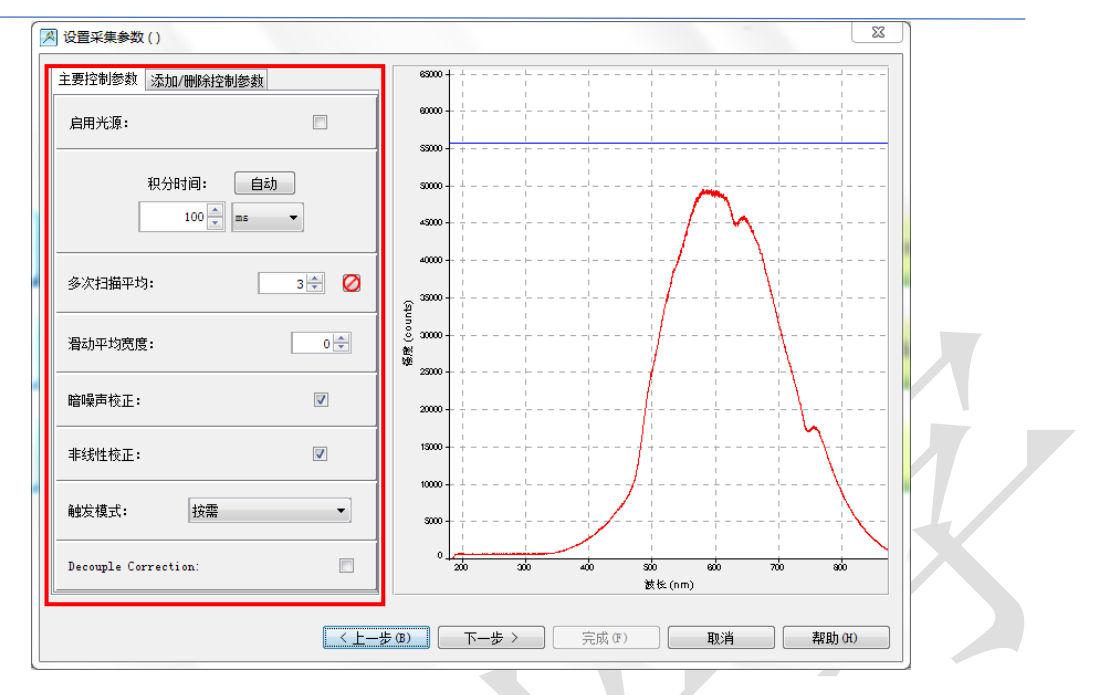

- 4. 出现"保存参考光谱"窗口,点击图标 V保存参考光谱,再点击"下一步"。<br>【图照卷粉<sup>卷</sup>10 实时采集 保存参考光谱 創版 40 क्र 200 380 க 物 m SŚ. ø0 ை ऋ 动 ತ 」<br>鉄长 (nm) 参考光谱预览  $\widetilde{\xi}$ 傷態 (い 4 ळ x a. 波长 (nm) 特性控制 说明 当准备好光源之后,点击按钮以保存参考光谱。 启用光源:  $\Box$  $\boxed{\left( \Delta \pm -\frac{1}{2} \times 0 \right)}$  下一步 > 完成(F) | 取消 | 帮助(H)
- 5. 出现"保存背景光谱"窗口,点击图标 保存背景光谱,再点击"完成"。

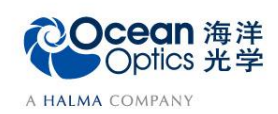

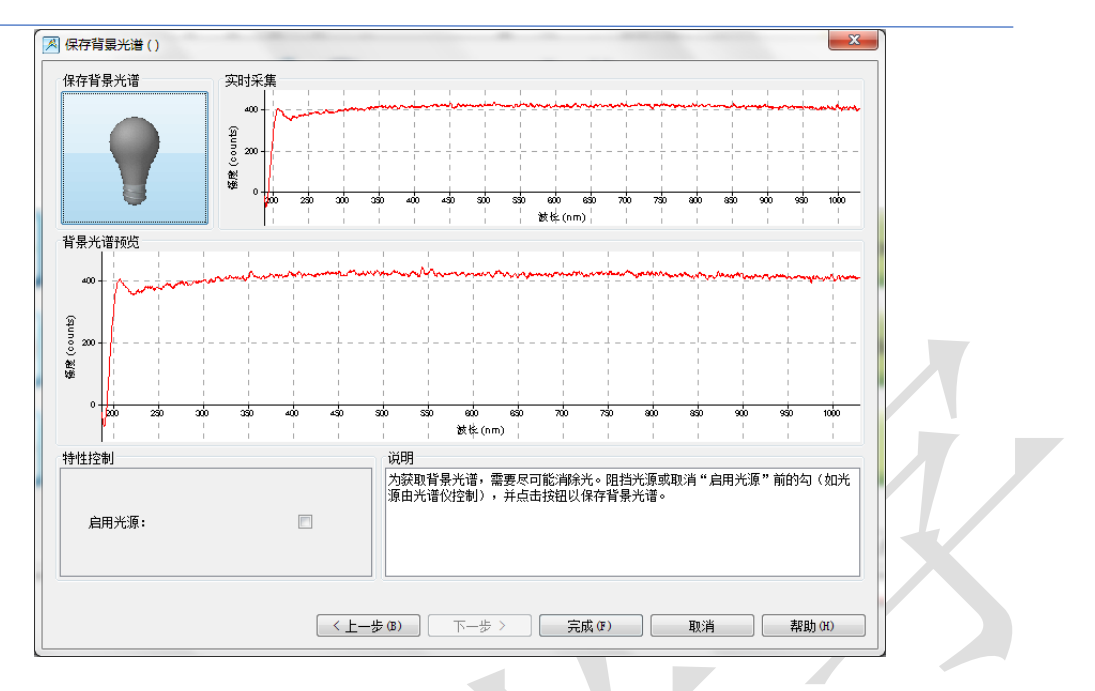

6. 在视图窗口中,吸光度测量结果以两张图谱的形式显示。如下图所示,左侧为吸 光度图谱,右侧为光谱全谱,图谱结果均实时更新。点击 "以表格形式查看 结果",即可查看图谱的数据表,表中的数据可复制后粘贴到 Excel 或 txt。

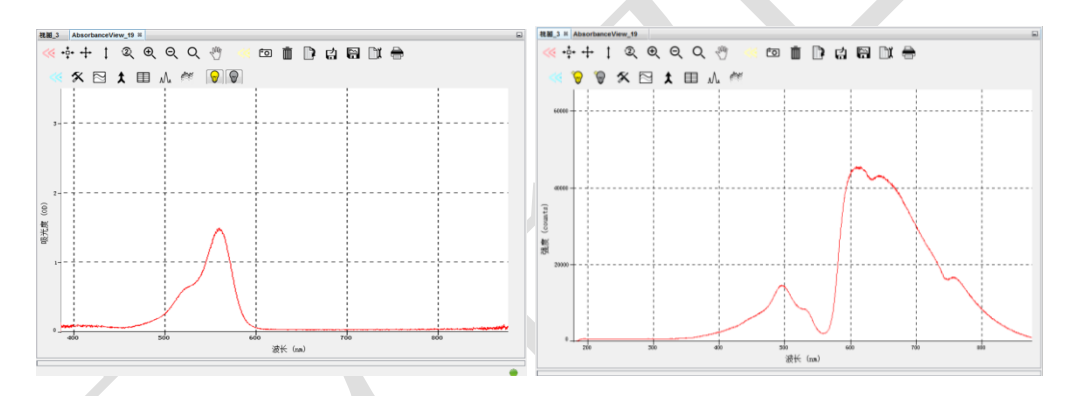

7. 数据保存

(1) 暂停采谱,保存此时的光谱数据。OceanView 界面左上方工具栏中有运行、 单步采集以及暂停采集的快捷键。

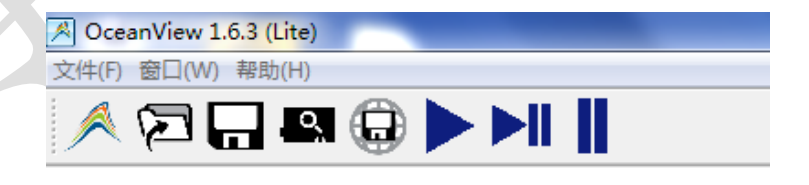

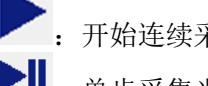

- :开始连续采集光谱数据。
- ▶||<br>▶|| 普步采集光谱数据, 单次采集后停止, 点击运行, 可继续采集。
	- :暂停采集光谱数据,终结采集过程。
- (2) 点击<sup>IIII</sup>图标进行数据保存的设置,包括数据保存格式、路径、保存方式 等。点击"应用"按钮确认配置,之后点击"退出"按钮关闭对话框。

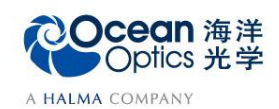

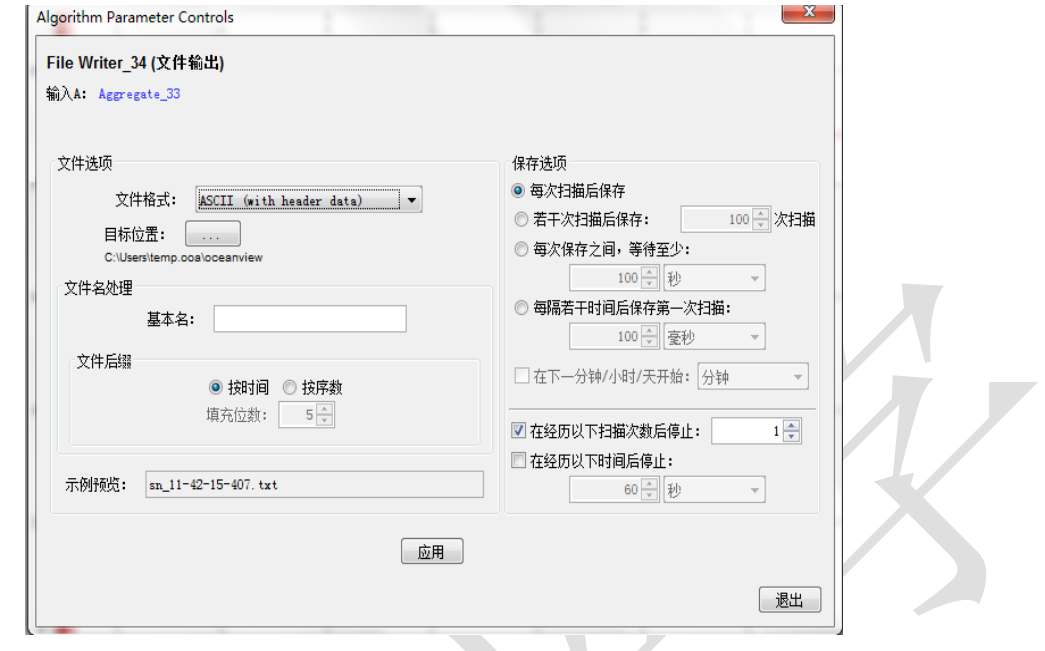

- (3) 点击 **第**启动数据保存,该按钮变红,表明保存工作正在进行。如果需要 停止保存,请再次点击该按钮。
- (4) 也可以点击 D 按钮, 将全谱数据保存到电脑剪贴板, 然后将数据直接粘贴 到 Excel 或 txt。

## 补充内容:

1. 在"选择浓度模型"窗口中,点击"朗伯比尔定律"选项。

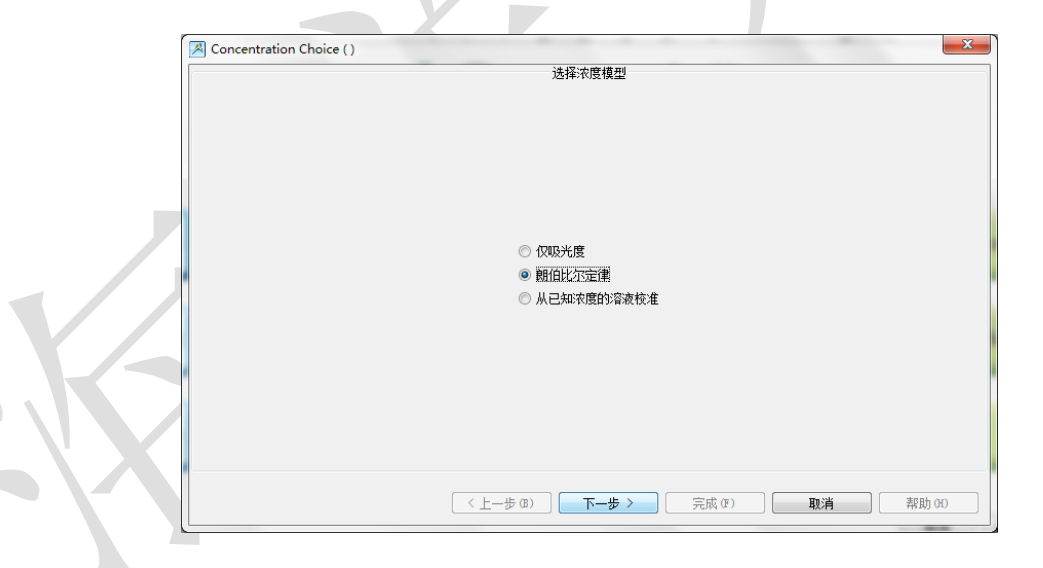

- 2. 出现"Existing Absorbance"窗口,可选下列操作:
	- 新建:新建样品的吸光度测量;
	- 选择已有的吸光度测量:在已有的吸光度测量基础上,进行下一步操作; 此处点击"选择已有的吸光度测量"。

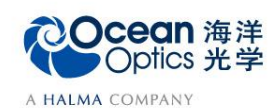

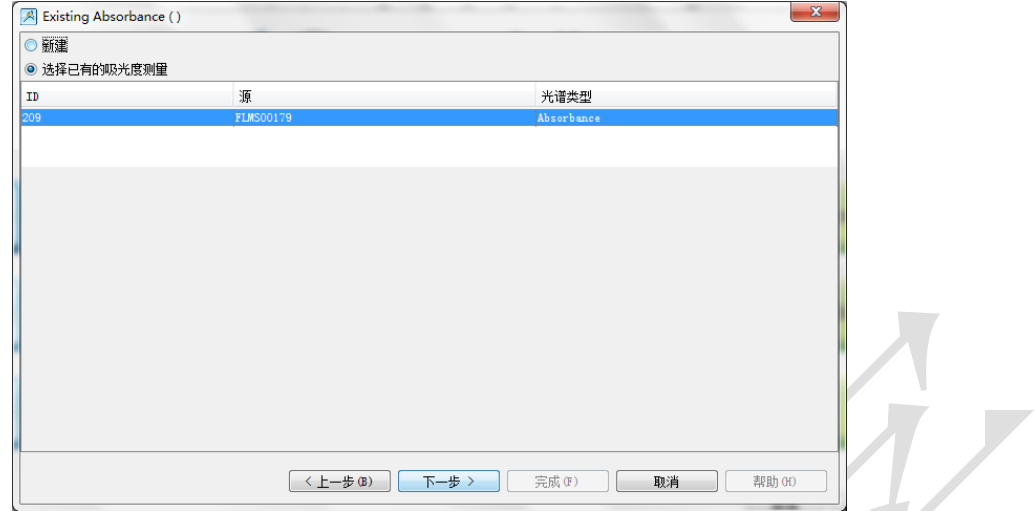

3. 出现"Beer's Law parameters"窗口, 设置吸收波长、浓度单位、摩尔消光系数、光程长 度以及混合物名称,并点击"完成"。  $\sqrt{2}$ 

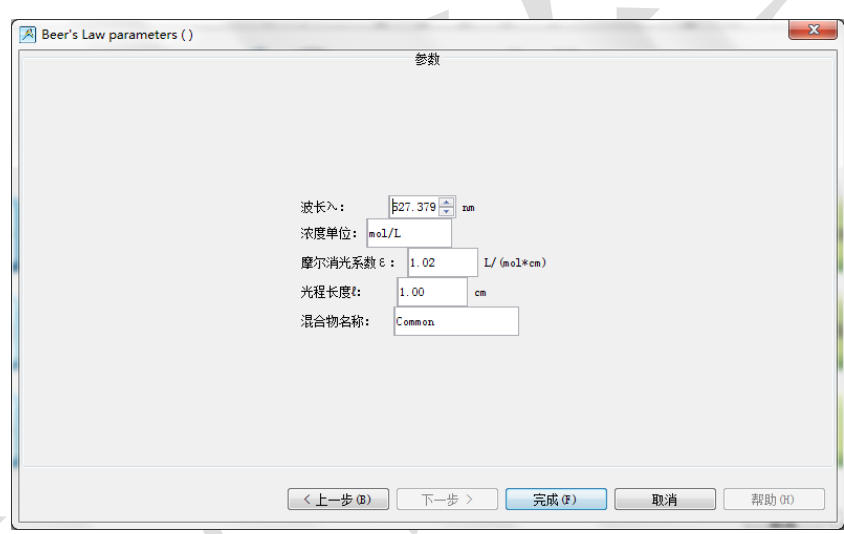

4. 在主界面窗口中,可以看到实时更新的吸光度图谱和样品浓度。可进一步对结果进行 寻峰和时序图操作。

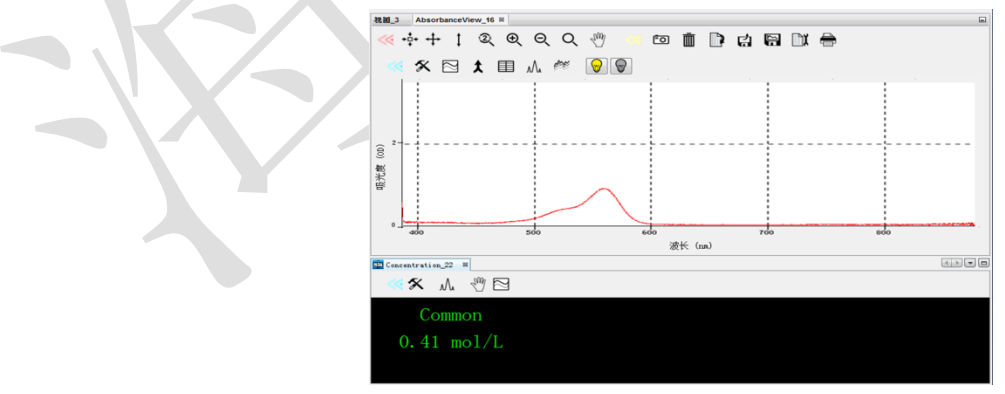

5. 在"选择浓度模型"窗口中,点击"从已知浓度的溶液校准"选项。

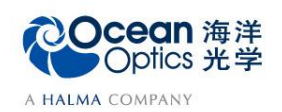

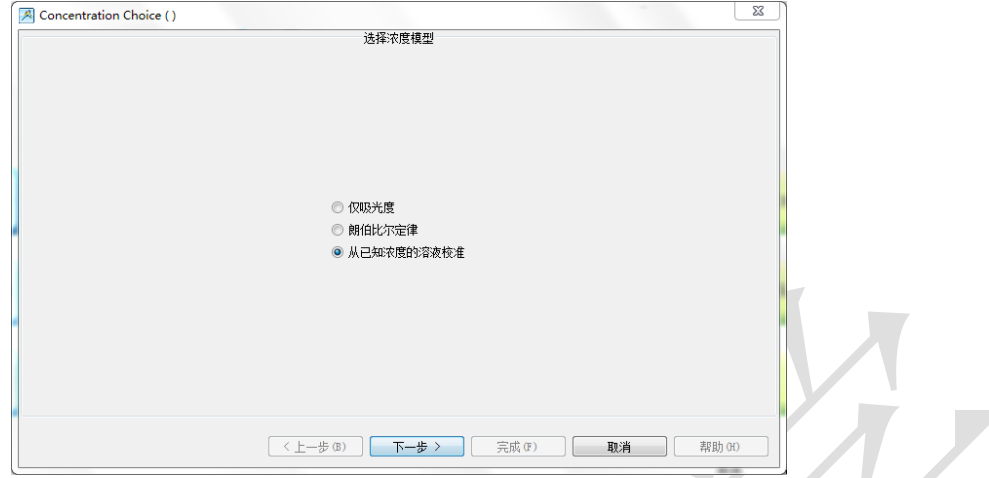

6. 出现"Existing Absorbance"窗口,点击"新建"或"选择已有的吸光度测量"。

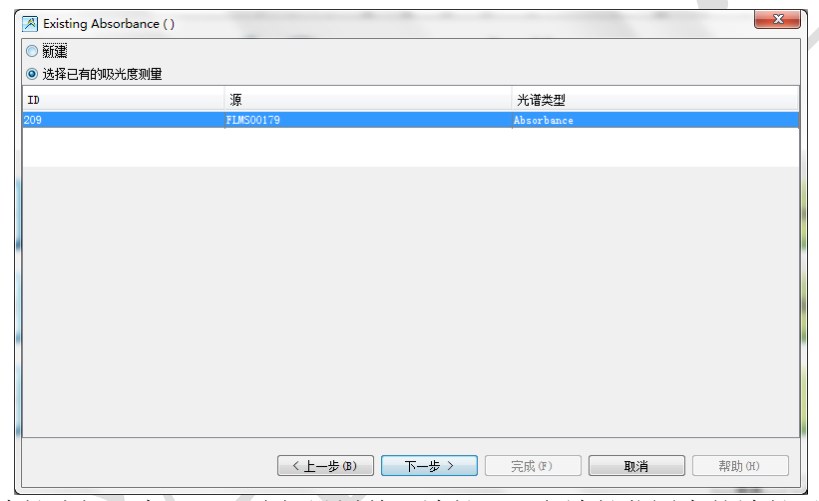

7. 出现"波长选择"窗口,可选择设置单一波长,一段波长范围内的波长平均值或波长 积分值。积分方法有三种:矩形法、梯形法和辛普森法。

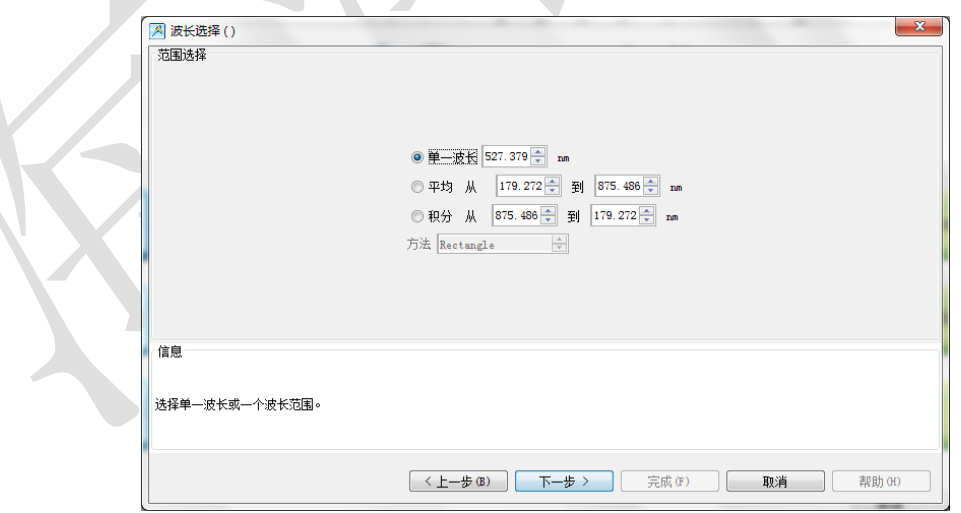

8. 点击"下一步",出现"Known Solution"窗口。在以下窗口中,请根据用户的样品实 际情况设置样品的名称、浓度单位和备注。在样品组列表中,可自定义添加或删除几 组不同浓度的吸光度数据。对用户输入的数据,可选择1阶或2阶拟合曲线,每组数 据的误差显示在样品组列表中。

样品组列表

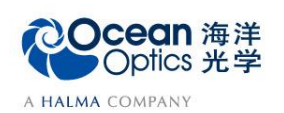

蔚海光学仪器(上海)有限公司 Tel: 021-62956600 Fax:021-62956708 www.oceanoptics.cn/ www.oceanoptics.com

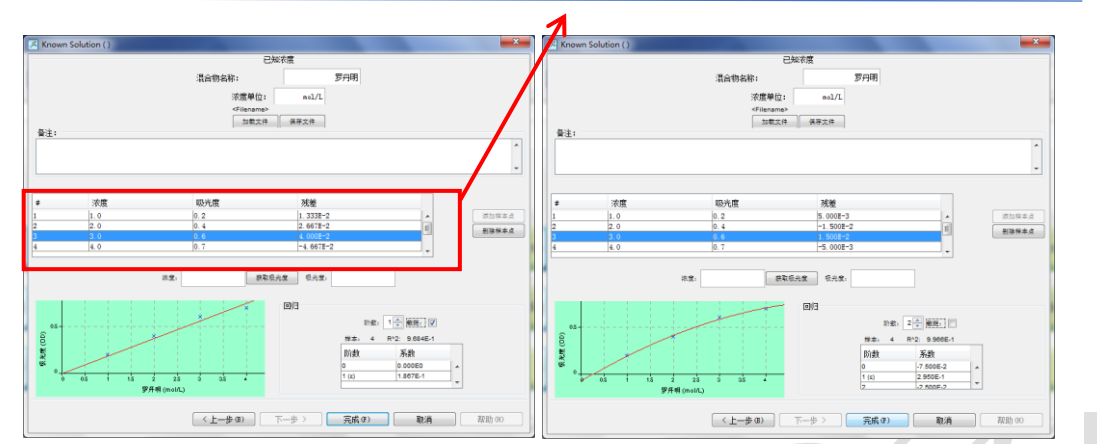

9. 点击"完成",在主界面窗口中,可以看到实时更新的吸光度图谱和样品浓度。可进 一步对结果进行寻峰和时序图操作。

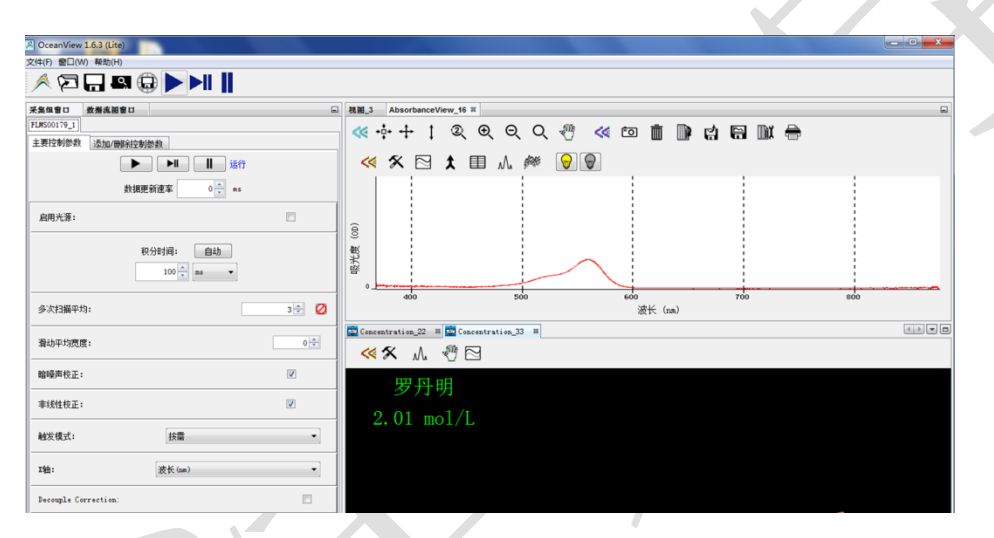

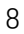